**CYBER Version 1.37.0.0 Provider Details Release Notes** 

## **TABLE OF CONTENTS**

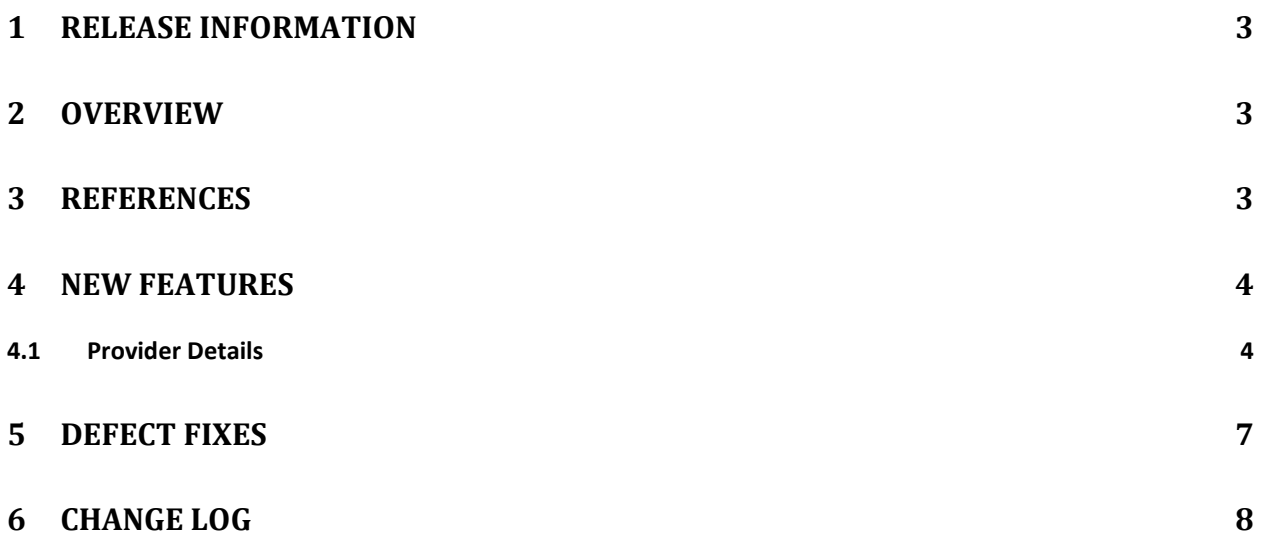

## <span id="page-2-0"></span>**1 Release Information**

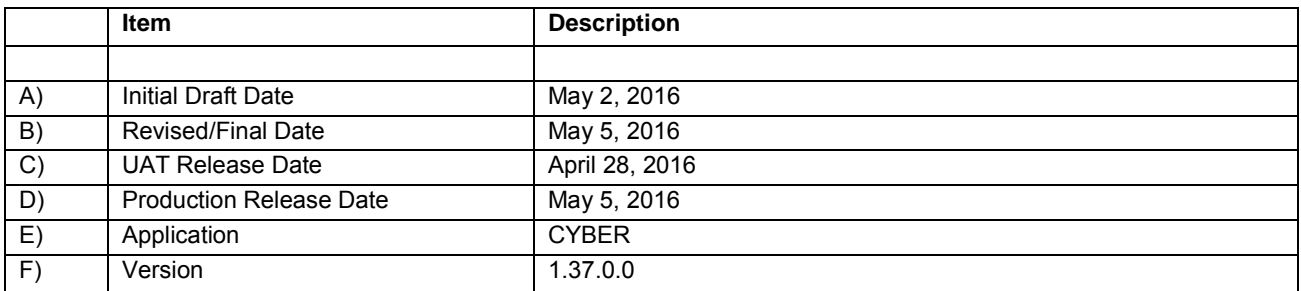

#### <span id="page-2-1"></span>**2 Overview**

This document provides the information related to the implementation of the 1.37.0.0 release.

### <span id="page-2-2"></span>**3 References**

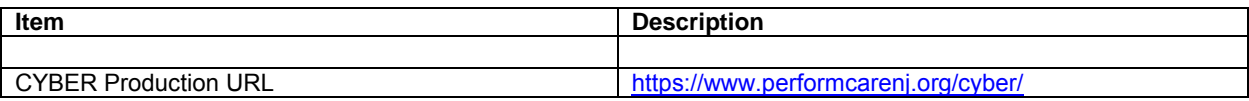

#### <span id="page-3-0"></span>**4 New Features**

CYBER Release 1.37.0.0 includes changes for the Add/Edit Provider Details screen for CSA, CSOC, IIC and IIH users. It also includes new security to allow IIC and IIH Providers the ability to determine who from their Agency is allowed to edit the Counties, Languages, and Specializations for the Agency.

#### <span id="page-3-1"></span>**4.1 Provider Details**

The following changes have been made to the Add/Edit Provider Details screen:

- $\triangleright$  The current County, Language, and Specialization grids found on the County/Language/Specialization tab of the Add/Edit Provider Details screen will be replaced with a grid that will display all relationships between County, Language, and Specialization a Provider has made.
	- $\circ$  Users will be able to change the order of the columns by selecting one of the following options from the Grid Order drop down located above the grid:
		- County/Language/Specialization
		- Specialization/County/Language
		- Language/County/Specialization
	- $\circ$  Users will be able to refine the contents of the grid further by selecting specific Counties, Languages, and Specializations from their associated drop downs located above the grid followed by clicking the Filter button.
		- Users will be able to clear the selected filter options in the County, Language, Specialization drop downs by clicking the Clear Filter button.
- $\triangleright$  There will be a new Security Group labeled ProviderDetailsEditSelf that will allow users to edit the Add/Ed Provider Details screen.
	- o IIC and IIH Security Admins (Including IIH\_ISS Security Admins) will automatically receive the Security Group.
- $\triangleright$  All CSOC and the following CSA Security Groups will continue to have access to the Add/Edit Provider Details screen for all IIC and IIH Agencies through the current existing security code ProviderWrapModification. The ProviderWrapModification security code is attached to the assigned Security Groups. No additional Security Groups will be required for CSOC or the following CSA Security Groups to edit the Add/Edit Provider Details screen for IIC or IIH Agencies:
	- o CSAADM
	- o CSAMS
	- o CSAMSMGR
	- o CSAMSSUP
- $\triangleright$  Users that open the Add/Edit Provider Details screen for their Agency and that currently have access to edit the County/Language/Specialization tab (IIC and IIH Providers) will have the ability to add Counties, Languages and Specializations in separate grids located at the bottom of the screen.
	- $\circ$  Users will no longer need to add Counties, Languages, and Specialization in a specific order.
	- o The County grid will prepopulate with all New Jersey Counties in the grid.
	- $\circ$  The Language grid will prepopulate with all languages in the system and the following languages at the top of the grid:
		- $\blacksquare$  English
			- English will be preselected when the user loads the screen.
		- **Spanish**
		- $F$ French
		- German
		- **Creole (English based, French based, Haitian)**
	- $\circ$  Users will be able to add additional languages by selecting a language from the drop down located above the Language grid and clicking the Add button to the right of the drop down.
	- o The Specializations grid will prepopulate with all possible specializations for the provider depending on their Provider Type.
		- **FILL FOR IIC Providers and CSOC users the Specializations grid will prepopulate** the following selections:
			- Adoption
				- o Only CSOC will be able to add this Specialization with a selected County and Language.
			- $\bullet$  Behavioral Health BH
				- o Behavioral Health will be preselected when the user loads the screen.
			- Certified S.E.L SEL
				- o Only if the IIC Provider has the Specialty Certified S.E.L. located on the Details tab.
			- Child Protection Permanency
				- o Only CSOC will be able to add this Specialization with a selected County and Language.
			- Complex Trauma CT
			- Detention Center
				- o Only CSOC will be able to add this Specialization with a selected County and Language.
			- Domestic Violence DV
			- $\bullet$  Eating Disorder ED
			- Family Therapy FT
			- $\bullet$  Fire Setting FS
			- $\bullet$  I/DD
- o Only CSOC will be able to add this Specialization with a selected County and Language.
- Infant Mental Health/Infant Parent Psychotherapy IMH/IPP
- LGBTQI
- Parent Training/Skills building  $PT$
- $\bullet$  Sexual Abuse SA
- Substance User
	- o Only CSOC will be able to add this Specialization with a selected County and Language.
- Treatment Home Provider THP
- For IIH Providers the Specializations grid will prepopulate with the Agency's Specialties detailed on the Details tab. The following are all possible Specializations for IIH Providers:
	- Intensive In-Home Behavioral
	- Intensive In-Home Clinical
	- $\bullet$  Intensive In-Home ISS
- o Users will be able to add the relationship of the Counties, Languages, and Specializations they provide services for by selecting one or many selections in each of the County, Language, and Specializations grids and clicking the Add Selections button located below the grids.
	- **The system will create all possible combinations for the options selected** and populate those relationships in the grid at the top of the screen.
	- **If the user does not select at least on County, Language and Specialization** they will receive a message stating "Please select one or more entries from each of the County, Language, and Specializations grid to add selections. A selection from each grid is required."
- $\circ$  At the top of the County and Specializations grid there will be a button Select All that will select all of the Counties and Specializations in their respective grids.
- $\circ$  At the top of the County, Language, and Specializations grids there will be a button labeled Clear which will clear all selections made in their respective grid.
- $\circ$  There will be a button to the right of the Add Selections button labeled Clear All which when clicked will clear all of the selections made the County, Language, and Specializations grids.
- $\circ$  Users will be able to delete County, Language, and Specialization relationships built in the top grid by either clicking the "x" button on each line of the grid or clicking the Delete All button.
	- The user will receive a warning when deleting a relationship from the grid.
	- **If the user filters the Relationship Grid the Delete All button will be labeled** Delete Filtered Data
		- If the user clicks the Delete Filtered Data button the user will receive a waning.
		- The system will only delete the filtered selections from the Relationship grid.
- $\triangleright$  IIC Providers will have a new drop down located at the top of the County/Language/Specialization tab labeled Randomizer Status.
	- o The Randomizer Status drop down will have the following selections:
		- Randomizer Active
		- Randomizer Inactive
	- o The Randomizer Status drop down will only be active when the user is editing their own Agency's Add/Edit Provider Details screen.
	- $\circ$  If the user selects Inactive from the Randomizer Status Drop down the contents of the County/Language/Specialization tab except for the Randomizer Status drop down will be greyed out and the Agency will be removed from the IIC Randomizer.
		- To be placed back in the Randomizer the user will need to change the Randomizer Status drop down back to Randomizer Active.
- $\triangleright$  All users will be able to print the contents (Refined or not) of the top relationship grid on the County/Language/Specializations tab.

#### <span id="page-6-0"></span>**5 Defect Fixes**

The following items were fixed and have been included in this release.

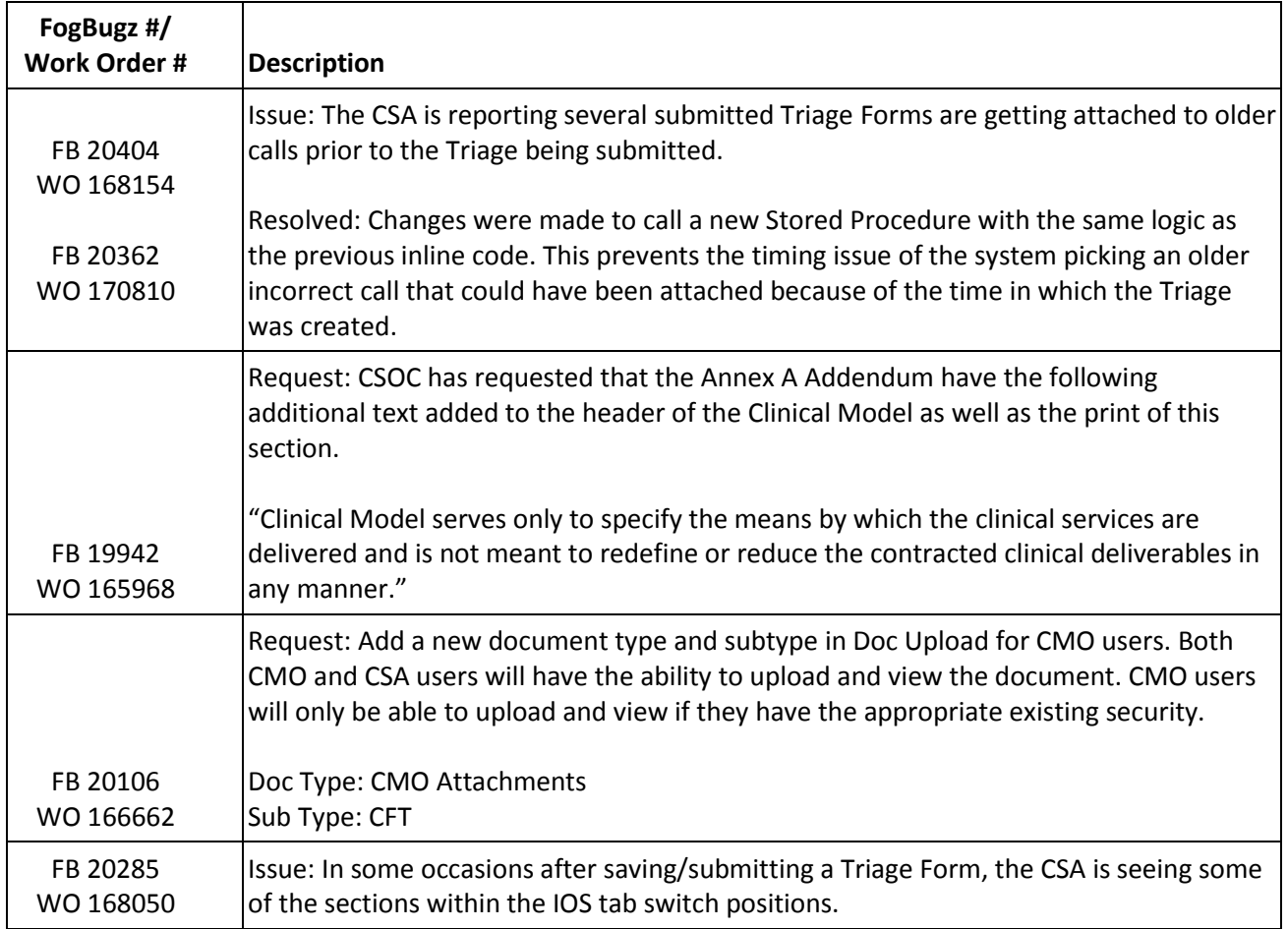

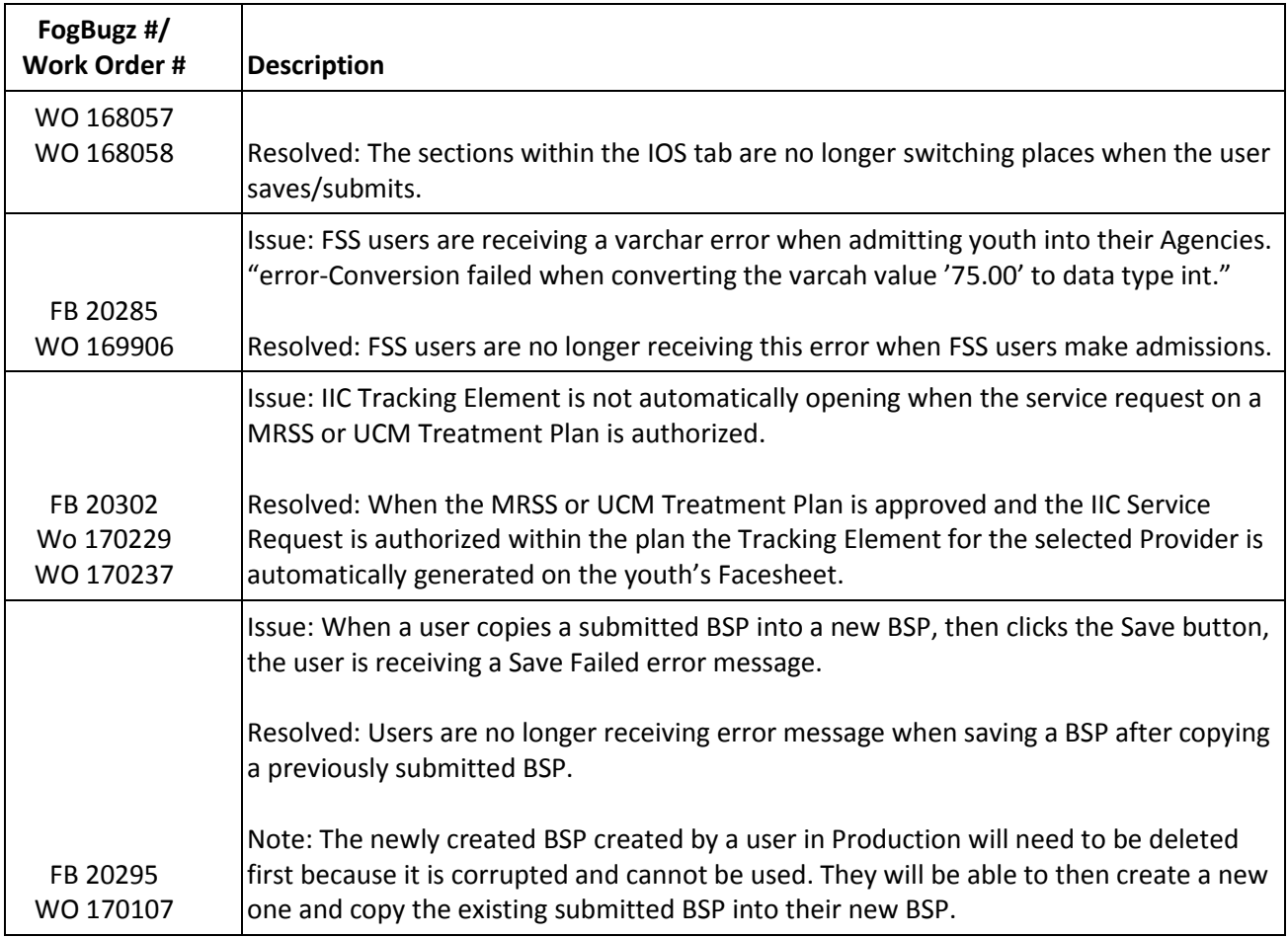

# <span id="page-7-0"></span>**6 Change Log**

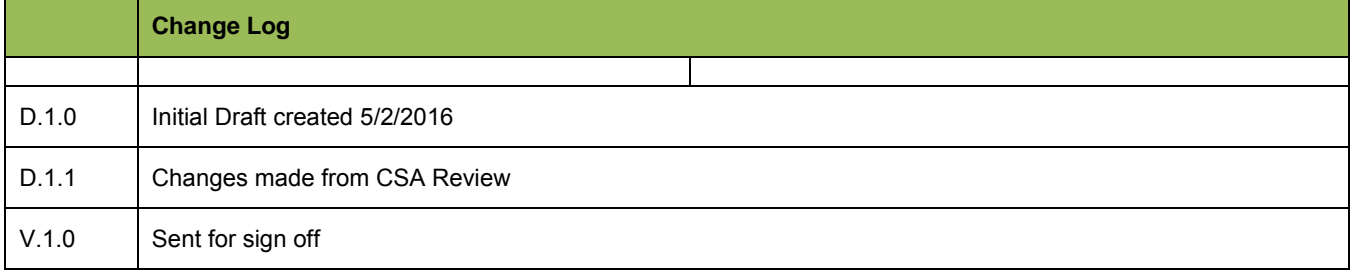